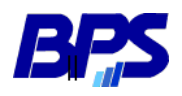

Banco de Previsión Social Gerencia de Selección y Desarrollo

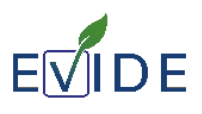

## Guía para concursantes

# EVIDE

### Espacio Virtual de Desarrollo

Versión 01

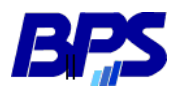

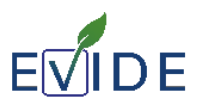

#### **INTRODUCCIÓN**

Este documento proporciona información necesaria para que los concursantes puedan cumplir con las diferentes etapas del concurso, a realizarse electrónicamente en la plataforma EVIDE– Espacio Virtual de Desarrollo.

#### **1) INFORMACIÓN PREVIA AL ACCESO A LA PLATAFORMA**

- $\checkmark$  Es necesario contar con un Usuario Personal de BPS. Es aquel con el que se ingresa a los servicios en línea del Banco de Previsión Social. En caso de no tenerlo, ingrese [aquí.](https://www.bps.gub.uy/11444/usuario-personal-bps.html)
- $\checkmark$  Además para realizar las pruebas tenga instalado en su PC el navegador Firefox.

#### **2) REGISTRO EN LA PLATAFORMA**

Para quedar habilitado en la plataforma deberá completar una serie de pasos:

#### **2.1) Pasos para ingresar y registrarse en la plataforma**

- 1. Ingresar al link<http://evide.bps.gub.uy/evide>
- 2. Dirigirse a "*Ingresar"* (botón rojo arriba a la derecha).
- 3. Ingresar con su Usuario Personal (cédula de identidad con el dígito verificador, sin puntos ni guiones) y su contraseña.

Una vez que quede [registrado,](mailto:BPSConcursos@bps.gub.uy) desde Recursos Humanos será matriculado en la prueba correspondiente.

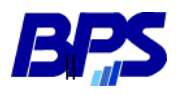

Banco de Previsión Social Gerencia de Selección y Desarrollo

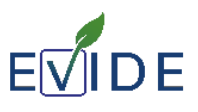

#### **EL DÍA DE LA PRUEBA**

#### **3) COMPORTAMIENTO**

- Apagar el celular antes de comenzar la actividad.
- No está permitido hablar ni consultar el material de estudio.
- Si se detecta alguna de estas irregularidades en su comportamiento será causal de anulación.
- La prueba es anónima, no puede identificarse de ninguna forma o también será causal de anulación.

#### **4) PROCEDIMIENTO**

El día de la prueba, ingrese a la plataforma, de la misma forma que lo realizó anteriormente (punto 2).

- **4.1)** Ir a la Pestaña "*Mis Concursos"* y seleccionar el concurso que corresponda.
- **4.2)** Se le presentarán una serie de Actividades a completar. La cantidad y el tipo de actividades variarán según el concurso.
- **4.3)** Las diferentes actividades de la prueba tienen un tiempo límite que empezará a correr desde el momento que **inicie cada intento.** Tiene solo un intento para cada actividad. Luego de cerrada o terminado el tiempo, no podrá cambiar sus respuestas.
- **4.4)** Deberá completar todas las actividades que se le presenten. Comience por la primera y, al terminar, controle que todas las respuestas fueron contestadas. Seleccione la opción "**TERMINAR INTENTO**", "**ENVIAR TODO Y TERMINAR**", y por último "**ENVIAR TODO Y TERMINAR**" nuevamente. Esta acción debe realizarla en cada una de las actividades.
- **4.5)** Para dirigirse a la siguiente actividad, haga *click* en **"IR A LA PRÓXIMA ACTIVIDAD"** abajo a la derecha y así hasta completar la última. Una vez completadas todas las actividades ya no le aparecerá la opción **"IR A LA PRÓXIMA ACTIVIDAD"***,* indicando de esta manera que ya no le quedan actividades pendientes.
- **4.6)** Informe a la persona que se encuentre a cargo de controlar la prueba que finalizó. Cierre su sesión y el navegador. De esta manera queda finalizada la prueba.